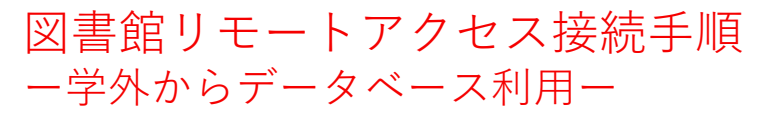

#### 対象OS:Windows10・11 ※本手順書はWindows10を利用しています。

### 1.クライアントソフトを端末にダウンロードする

①Akamaiポータルサイト ( **<https://ruzg-library.login.go.akamai-access.com/>**) にアクセスし、「全学統合認証ID@mail.ryukoku.ac.jp」と パスワードを入力しサインインする。

※「詳細情報が必要」と表示される場合があります。 設定については、ポータルサイト>情報環境>マニュアル> **「Microsoft365」を利用した各種認証について**をご確認ください。

②Download EAA Client ( **[https://ruzg-library.login.go.akamai](https://ruzg-library.login.go.akamai-access.com/#/apps)access.com/#/apps** ) からクライアントソフト(EAAClient-x64)をダウ

ンロードして端末のデスクトップ等に保存する。

2.クライアントソフトを端末にインストールする

#### ① "クライアントソフト (EAAClient-x64)"をダブルクリック

ユーザー アカウント制御 このアプリがデバイスに変更を加えることを許可します  $\n *h*$ ごみ箱 EAAClient-x64.exe 確認済みの発行元: Akamai Technologies Inc ファイルの入手先: このコンピューター上のハードドライブ 詳細を表示 **EAAClient-x64.exe** はい いいえ ④"Enterprise Application Access ③ インストールが完了するまで待機 Client"がインストールされている事 を確認  $62$  3D  $E1 - 7 -$ **G** Enterprise Application Access Client **A** Access Installing Running post install checks.... ■ P ここに入力して検索 インストール完了

② "はい"をクリック

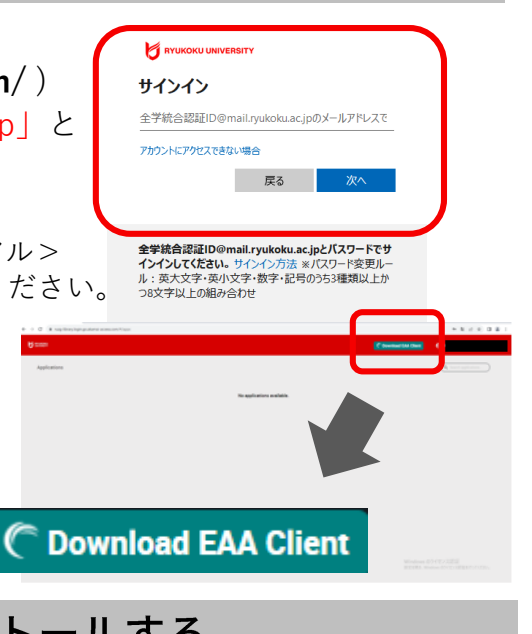

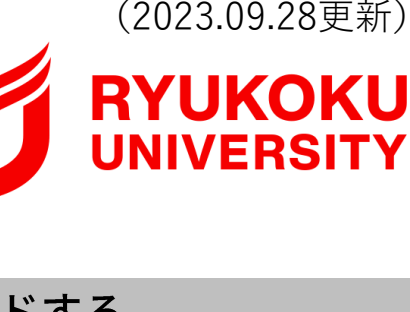

## 3.スタートアップメニューからの削除

"EAA Client"をパソコン起動時に自動で起動しないように、スタートアップメニューから削除して ください。

① デスクトップ画面左下にあるメニューから"設定"をクリック、設定から"アプリ"を選択。

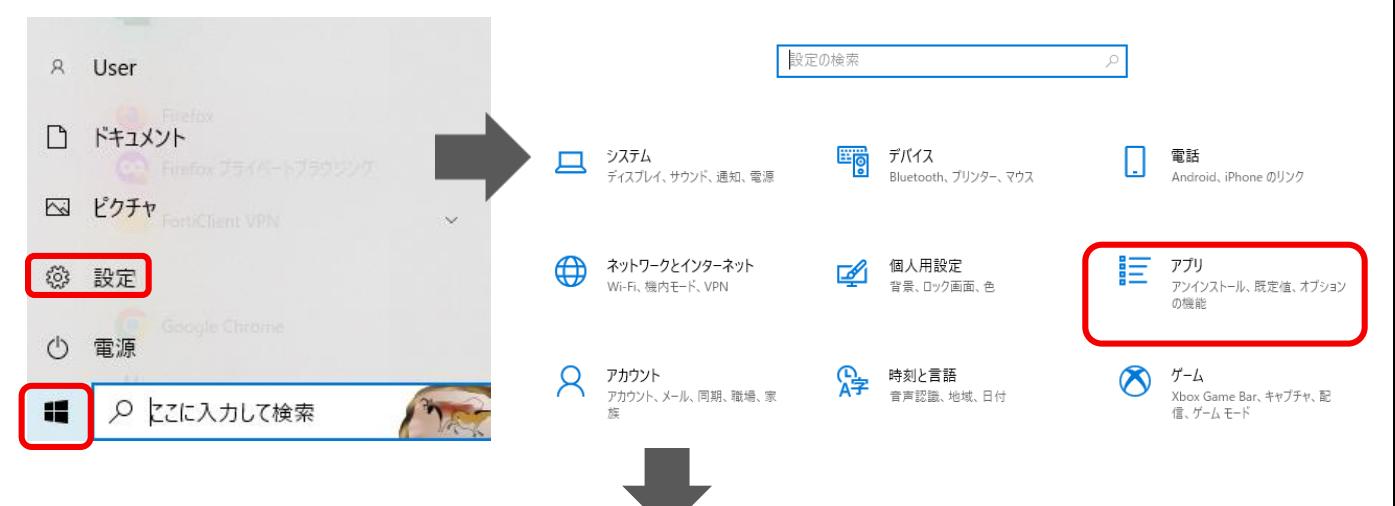

② 画面左側メニューから"スタートアップ"を選択し、画面右側にあるスタートアプリから "EAA Client"を"オフ"へ変更する。

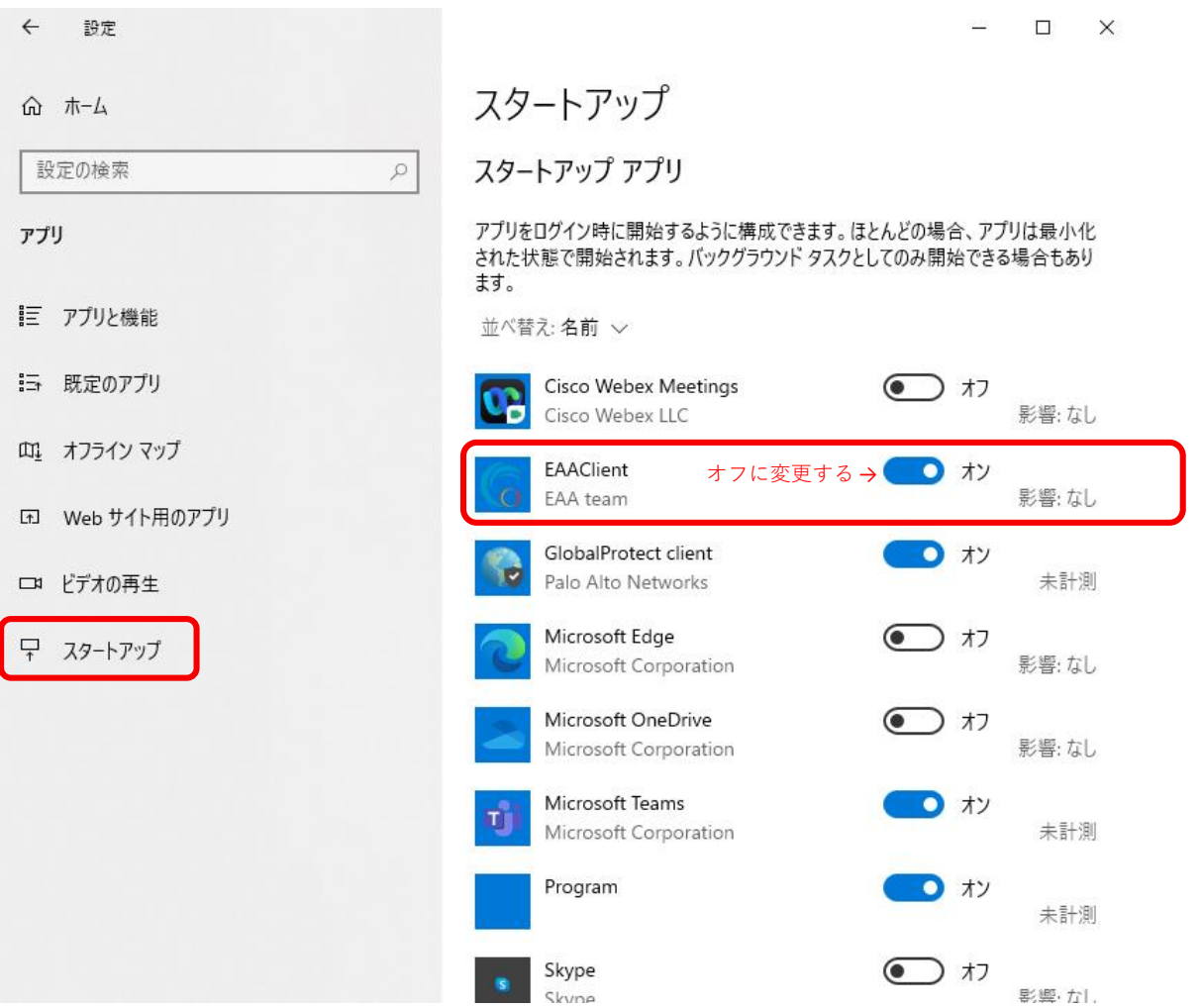

# 4. インストールしたクライアントソフトを起動する

Windows (スタート) ボタンから"Enterprise Application Access Client"をクリックし、 Enterprise Application Access Clientを起動させる。

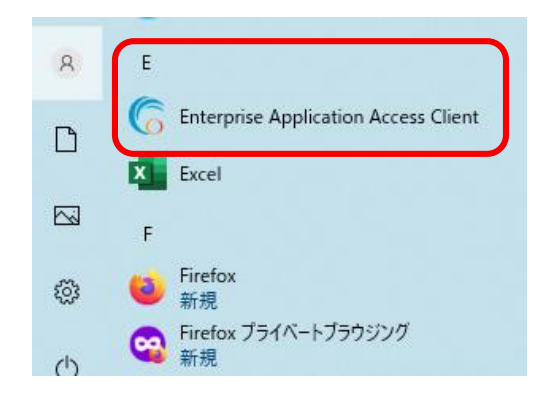

## 5.リモートアクセスに接続する

①画面右下にあるタスクトレイのアイコンから"EAA Client"を右クリックし"Open EAA Client"をク リックし、"EAA Client Settings"を起動させる。

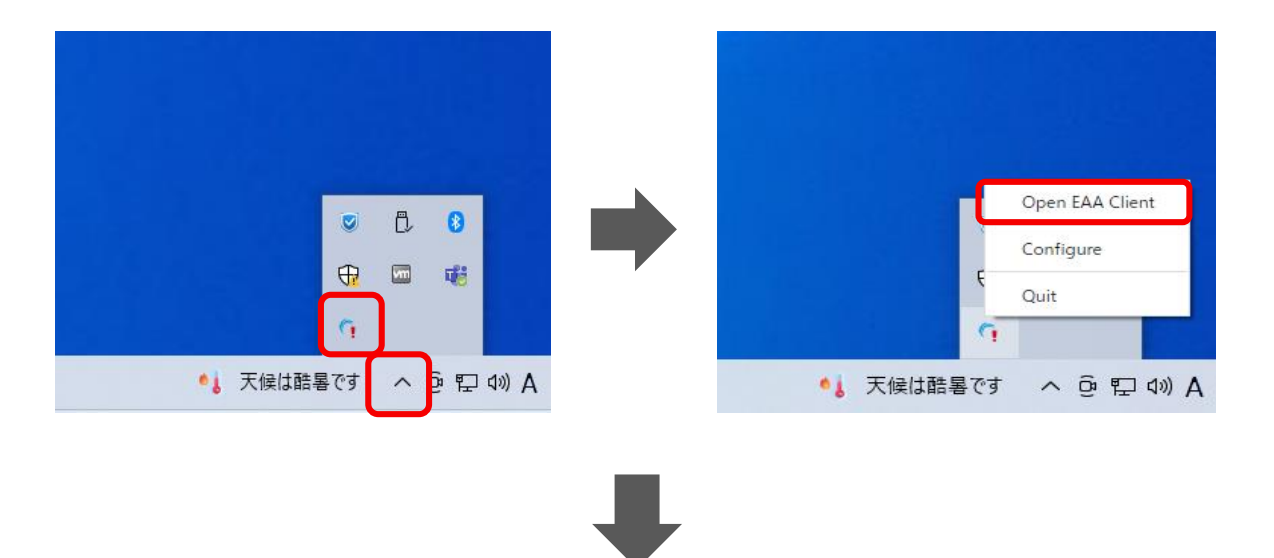

② "EAA Client Settings" 右上にある"Status:Not Configured" の右側にある をクリックし、設 定画面を開く。(利用端末にて初回接続時のみ) 。

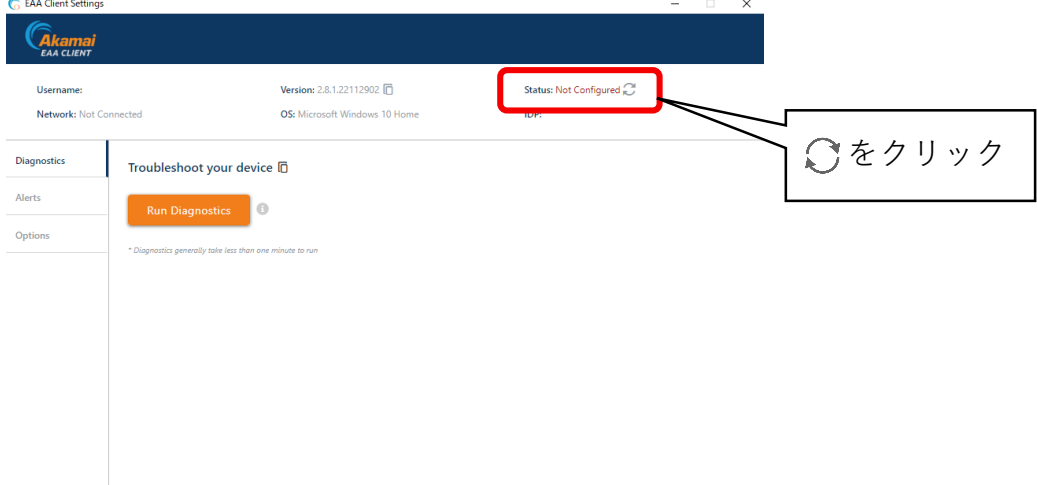

# 5.リモートアクセスに接続する

③ "EAA Client Configuration Wizard"中央にある"Enter your organization identity provider hostname"へ( **<https://ruzg-library.login.go.akamai-access.com/>**)を入力し"Start"をクリック

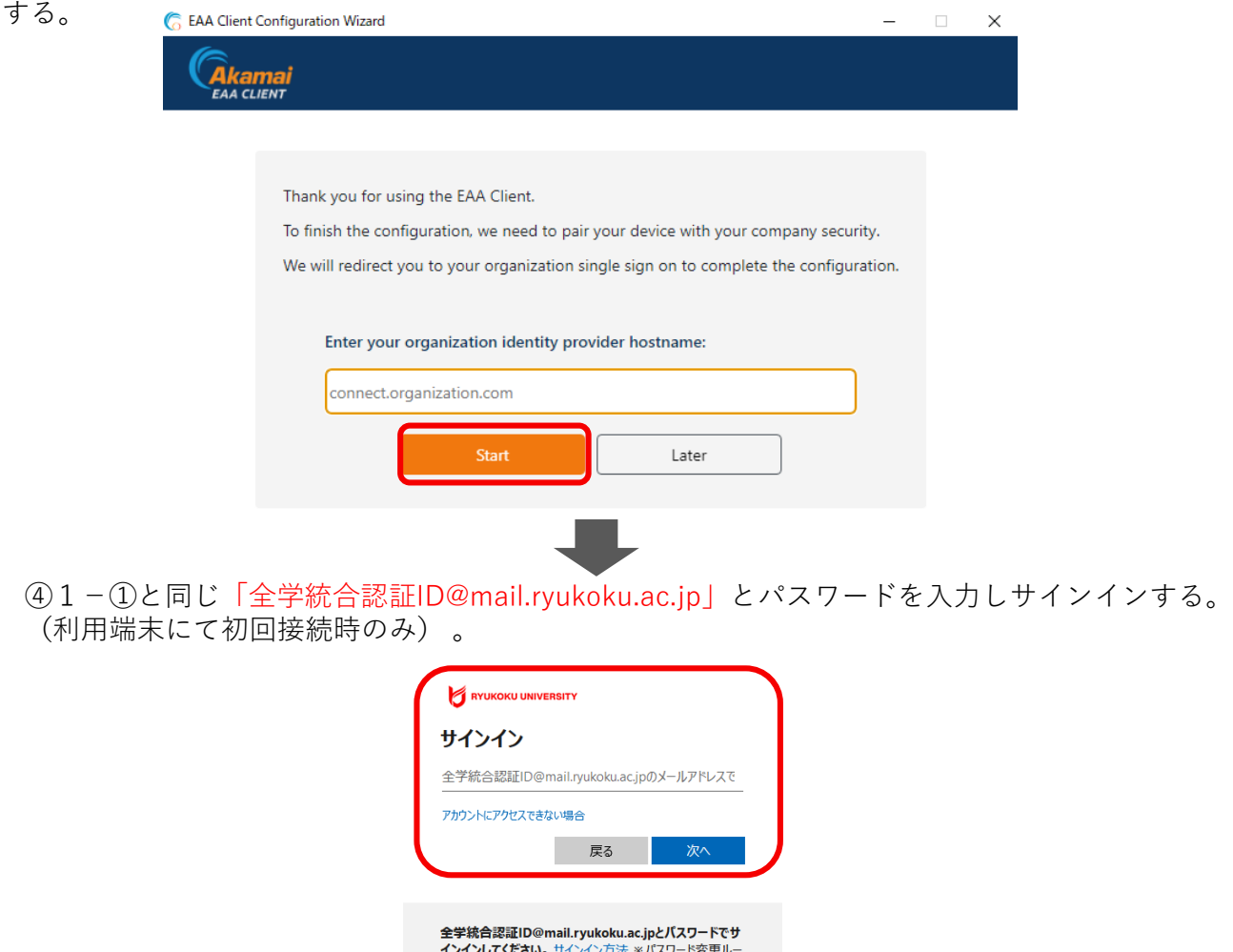

ル : 英大文字・英小文字・数字・記号のうち3種類以上か つ8文字以上の組み合わせ

⑤ ブラウザ上に" EAA Client authentication succeeded at "と表示されていること(左側の画面 表示)、タスクバーのアイコンから"EAA Client Settings"(右側の画面表示)を開き、右上にある Status項目が"Status:Authenticated"になっていることを確認する。

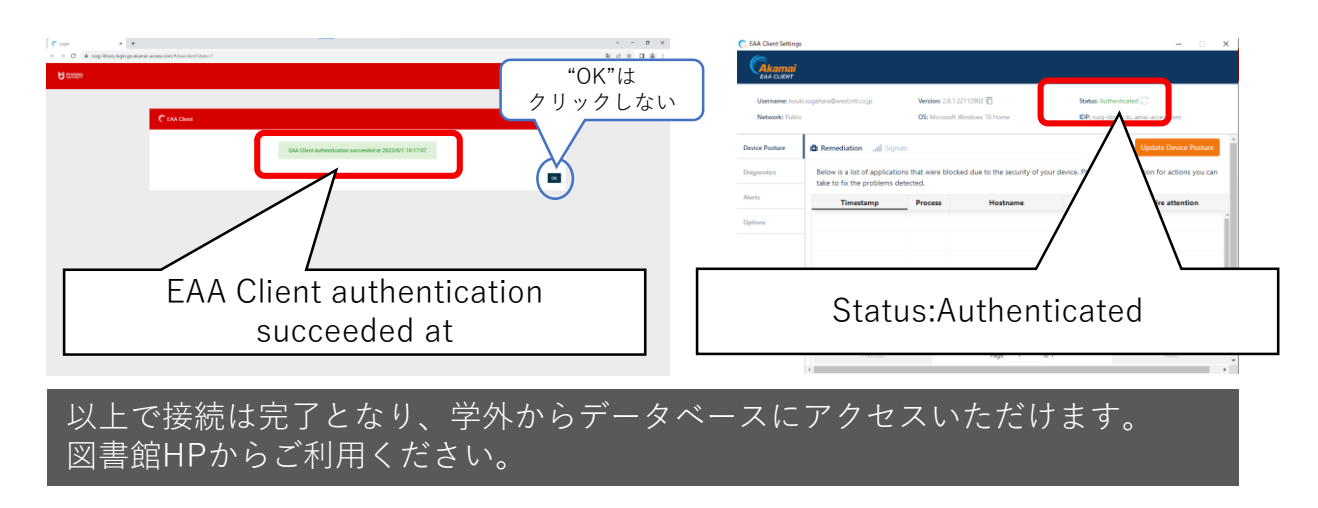

## 6.リモートアクセスの接続を切断・終了

画面右下にあるタスクトレイから"EAA Client"を右クリックし切断、終了ができます。 "Logout"をクリックし切断。

"Quit"をクリックし終了。

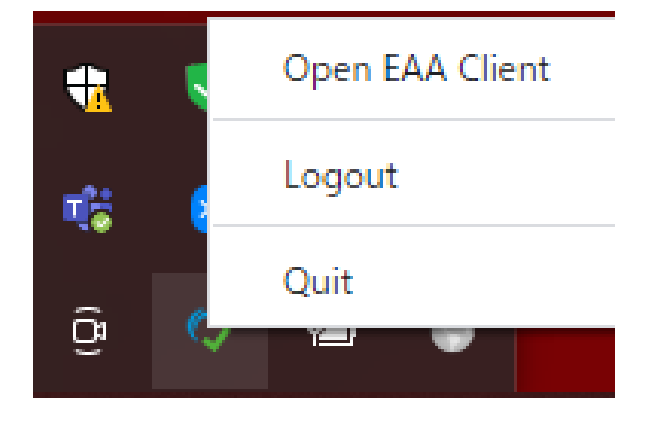

## 【参考】 2回目以降の接続方法

過去に接続したことがある場合、5-①を実施後に "EAA Client Settings" 右上にある表記 が"Status:Not Authenticated"となり、 をクリックすることで5-④のブラウザからのサインイン から手順を進められます。

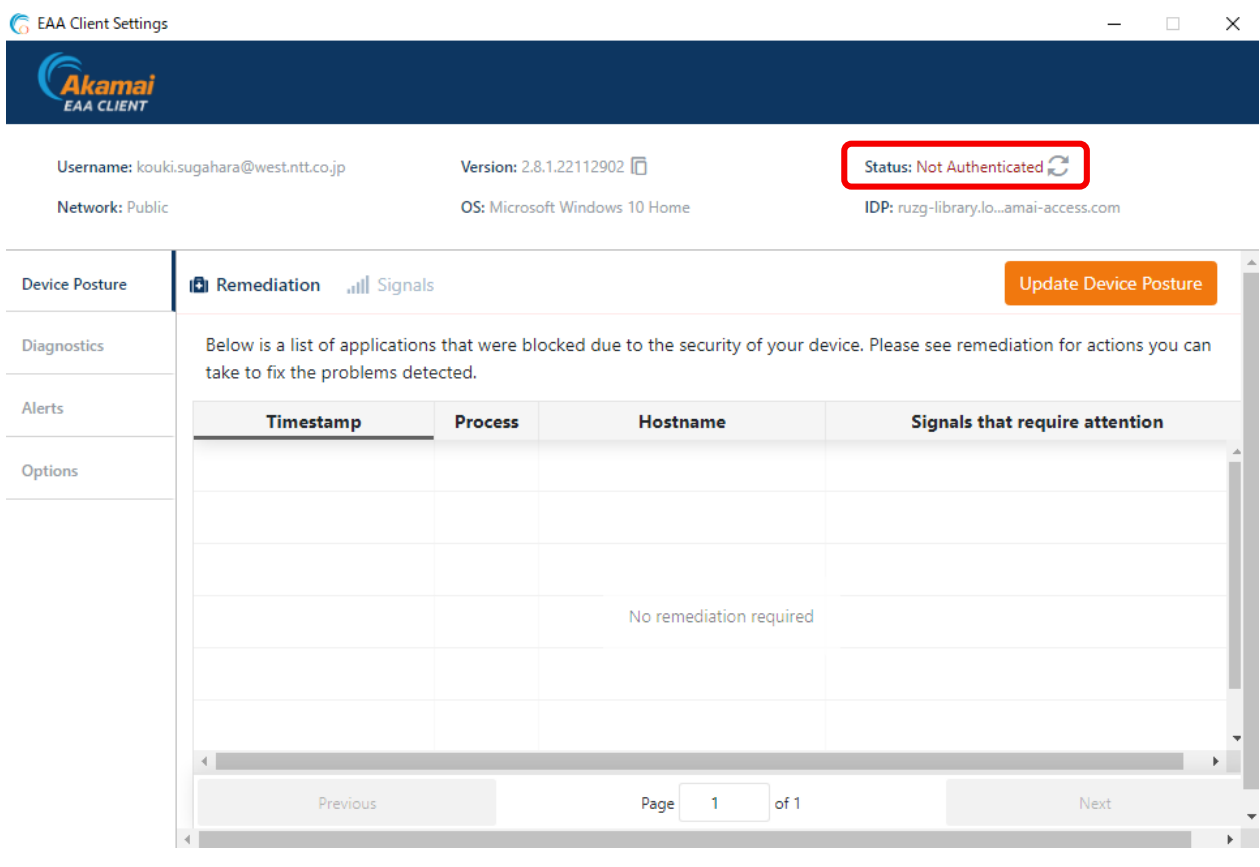

本マニュアルに記載の画面表示等は、OSのバージョン、セキュリティソフトの 利用など、ご利用環境によって異なる場合があります。 また、本マニュアルは、変更する場合があります。